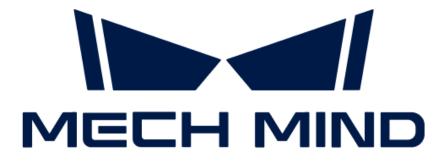

# Mech-DLK SDK User Manual

v2.0.0

## Table of Contents

| Welcome            | 1  |
|--------------------|----|
| Installation Guide | 2  |
| Getting Started    | 3  |
| Samples            | 5  |
| 4.1. C (Windows)   | 5  |
| API Reference      | 11 |
| FAQs               | 12 |

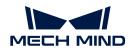

## 1. Welcome

### Overview

Mech-DLK SDK is a secondary development software kit specifically designed to be used with Mech-DLK. Its main purpose is to help developers easily do deep learning inference in their software systems. With Mech-DLK SDK, developers can rapidly deploy deep learning models and flexibly integrate deep learning functionality into their own applications without reliance on Mech-Vision. Currently, development in C language is supported.

You can apply Mech-DLK SDK for the inference based on models exported from Mech-DLK (version 2.4.2 or above).

### Contents

| No. | Chapter            | Content                                                                                                  |
|-----|--------------------|----------------------------------------------------------------------------------------------------|
| 1   | Installation Guide | View system requirements and environment that should be configured and get Mech-DLK SDK.                 |
| 2   | Getting Started    | Learn to use Mech-DLK SDK for Defect Segmentation model inference.                                       |
| 3   | Samples            | Learn about the types of samples and prerequisites to run these samples and build and run these samples. |
| 4   | API Reference      | View APIs and structures in C language.                                                                  |
| 5   | FAQs               | View the frequently asked questions.                                                                     |

This manual consists of the following chapters. Click to view the details according to your needs:

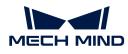

## 2. Installation Guide

### System Requirements

It is recommended that the device where model inference using Mech-DLK SDK is performed should meet the following requirements.

| Authorized dongle version | Pro-Run                       | Pro-Run Pro-Train         |  |  |
|---------------------------|-------------------------------|---------------------------|--|--|
| Operating system          | Windows 10 or above           |                           |  |  |
| CPU                       | Intel® Core™ i7-6700 or above |                           |  |  |
| Memory                    | 8GB or above 16GB or above    |                           |  |  |
| Graphics card             | GeForce GTX 1650 or above     | GeForce RTX 3060 or above |  |  |
| Graphics card driver      | Version 472.50 or above       |                           |  |  |

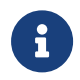

The Pro-Run version features Mech-DLK SDK, labeling, and Operation Mode. The Pro-Train version supports all features, including module cascading, labeling, training, validation, and Mech-DLK SDK.

### Get Mech-DLK SDK

- 1. Create a local project folder on your device, such as *dlk\_sdk*.
- 2. Clone the repository of Mech-DLK SDK from GitHub to the project folder.
- **3.** Download the third-party libraries (3rd\_dll.zip) and resources (resources.zip) that the Mech-DLK SDK relies on to the project folder from Downloads.
- **4.** Unzip the downloaded packages of third-party libraries and resources. At this point, the project folder should contain the following contents:

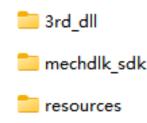

<sup>0</sup> 

Do NOT change any of these files and note down the directory for subsequent use.

### **Configure Environment**

Please ensure you have configured the environment required to directly run C samples in Mech-DLK SDK on your device. Confirm the requirements by the following:

- 1. Installed CMake and Visual Studio.
- 2. Added related environment variable.

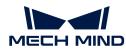

## 3. Getting Started

This chapter introduces how to apply Mech-DLK SDK to achieve inference of the Defect Segmentation model exported from Mech-DLK.

### Prerequisites

- Install Mech-DLK SDK.
- · Connect the license dongle provided by Mech-Mind to your device.

### Inference Flow

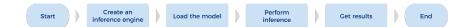

### **Function Description**

In this section, we take the Defect Segmentation model exported from Mech-DLK as an example to show the functions you need to use when using Mech-DLK SDK for model inference.

#### Create an Input Image

MMindImage input; createImage("path/to/image.png", &input);

Call the function createImage to create an input image.

#### Create an Inference Engine

```
Engine engine;
createPackInferEngine(&engine, "path/to/xxx.dlkpack", GpuDefault, 0);
```

Call the function createPackInferEngine to create an inference engine.

- If NVIDIA discrete graphics cards are available on your device, you can set the inference backend, i.e., the third parameter in the function, to GpuDefault or GpuOptimization.
  - When the inference backend is set to GpuOptimization, you need to wait for 1 to 5 minutes for model optimization.

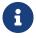

- If NVIDIA discrete graphics cards are unavailable on your device, you can only set the inference backend to CPU.
- In this function, the fourth parameter represents the ID of the used NVIDIA graphics cards, which is 0 when there is only one graphics card. When the inference backend is set to CPU, this parameter is invalid.

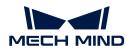

#### Deep Learning Engine Inference

```
infer(&engine, &input, 1);
```

Call the function infer for deep learning engine inference.

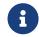

In this function, the parameter 1 denotes the number of images for inference, which should equal the number of images in input.

#### Obtain the Defect Segmentation Result

```
DefectAndEdgeResult* defectAndEdgeResult = NULL;
unsigned int resultNum = 0;
getDefectSegmentataionResult(&engine, 0, &defectAndEdgeResult, &resultNum);
```

Call the function getDefectSegmentataionResult to obtain the result of the defect segmentation model.

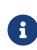

In this function, the second parameter  ${\it 0}$  denotes the model index in the deep learning model inference package.

• If the inference package is of a single model, the parameter can only be set to 0.

• If the inference package is of cascaded models, the parameter should be set according to the order of modules in the model inference package.

#### **Result Visualization**

```
resultVisualization(&engine, &input, 1);
showImage(&input, "result");
```

Call the function resultVisualization to plot the model inference result on the image(s) in input.

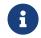

In this function, the parameter 1 denotes the number of images for inference, which should equal the number of images in input.

#### **Release Memory**

```
releaseDefectSegmentationResult(&defectAndEdgeResult, resultNum);
releaseImage(&input);
releasePackInferEngine(&engine);
```

Release the memory of model inference results, input image(s), and the model engine to prevent memory leaks.

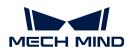

## 4. Samples

C (Windows)

### 4.1. C (Windows)

In this chapter, you will learn to configure the samples of C APIs in Mech-DLK SDK with CMake and Visual Studio on a Windows operating system.

#### Sample List

We provide two categories of samples: Basic and Advanced.

- **Basic:** samples using single models exported from Mech-DLK to do inference of single images as well as obtain and visualize results.
- Advanced: samples for simultaneous inference of multiple images and inference of cascaded models.

#### Basic

- Classification: a sample for inference based on the Classification model.
- DefectSegmentation: a sample for inference based on the Defect Segmentation model.
- FastPositioning: a sample for inference based on the Fast Positioning model.
- InstanceSegmentation: a sample for inference based on the Instance Segmentation model.
- ObjectDetection: a sample for inference based on the Object Detection model.

#### Advanced

- · CascadeModel: a sample for inference based on cascaded models.
- FolderImagesInfer: a sample used to show the inference of images in a folder one by one.
- MultilmageInfer: a sample for simultaneous inference of images.

#### Prerequisites

The prerequisites for the use of C samples in Mech-DLK SDK are as follows:

- Install the required software.
- Add related environment variable.

#### Install Required Software

Before using the C samples in Mech-DLK SDK, you should install Mech-DLK SDK, CMake, and Visual Studio.

#### Install the Latest Version of Mech-DLK SDK

Please install the Mech-DLK SDK and the third-party libraries and resources it depend upon according to *Installation Guide*.

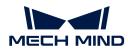

#### Install CMake (Version 3.2 or Above)

1. Download CMake: Select the installer to the right of Windows x64 Installer.

| urce distributions:                   |                                 |                     |
|---------------------------------------|---------------------------------|---------------------|
| Platform                              |                                 | Files               |
| Unix/Linux Source (has \n line feeds) |                                 | cmake-3.23.1.tar.gz |
| Windows Source (has \r\n line feeds)  |                                 | cmake-3.23.1.zip    |
| nary distributions:                   | Files                           |                     |
| Windows x64 Installer                 | cmake-3.23.1-windows-x86_64.msi |                     |
| Windows x64 ZIP                       | cmake-3.23.1-windows-x86_64.zip |                     |
| Windows i386 Installer                | cmake-3.23.1-windows-i386.msi   |                     |
|                                       |                                 |                     |

2. During installation, select the following two options so that CMake can be added to environment variables, and a desktop icon can be created for CMake.

| 🛃 Install Options                                               | _ |     | ×   |  |  |  |
|-----------------------------------------------------------------|---|-----|-----|--|--|--|
| Install Options                                                 |   |     |     |  |  |  |
| Choose options for installing CMake 3.23.1                      |   |     |     |  |  |  |
| By default CMake does not add its directory to the system PATH. |   |     |     |  |  |  |
| O Do not add CMake to the system PATH                           |   |     |     |  |  |  |
| Add CMake to the system PATH for all users                      |   |     |     |  |  |  |
| ○ Add CMake to the system PATH for the current user             |   |     |     |  |  |  |
| Create CMake Desktop Icon                                       |   |     |     |  |  |  |
|                                                                 |   |     |     |  |  |  |
| Back Next                                                       | : | Can | cel |  |  |  |

#### Install Visual Studio (Version 2017 or Above)

- 1. Download the Visual Studio installer.
- 2. During installation, please select "Desktop development with C++" in the Desktop & Mobile category. Then, click [Install] in the lower-right corner.

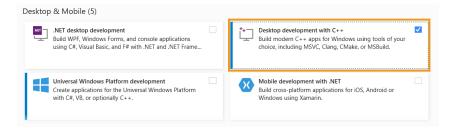

#### Add Environment Variable

You can add the related environment variable by the following steps:

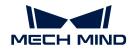

- 1. Right-click This PC on the desktop and select Properties.
- 2. Click Advanced system settings and on the Advanced tab of the pop-up System Properties dialog box, click [Environment Variables] to open the Environment Variables dialog box.
- 3. In the System Properties box, scroll to Path and double-click it to show the Edit System Variable dialog box.
- 4. Click [New] in the upper-right corner, add the path to Mech-DLK SDK, i.e., xxx\mechdlk\_sdk, and then click [Move Up] to move the variable to the top. After that, click [OK].

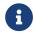

It is recommended to restart your computer after the installation; otherwise, the environment variable added may not take effect.

#### **Build and Run Samples**

You can build all samples at a time.

#### Configure Samples in CMake

- 1. Double-click the CMake desktop icon to open the software.
- 2. Enter or select the path to the source code and the path to build the binaries. For the path to build the binaries, you can add \*build* right after the path to the source code if there isn't one and continue the configuration.

| Where is the source code    | xxx\mechdlk_sdk\samples\c       |
|-----------------------------|---------------------------------|
| Where to build the binaries | xxx\mechdlk_sdk\samples\c\build |

3. Click [Configure]. When you first click the Configure button, a window will pop up to confirm whether you want to create the build folder. Click [Yes] to create the folder.

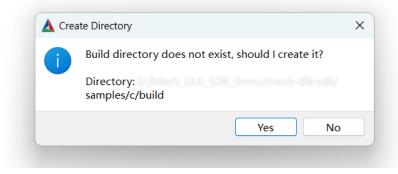

Then, you will enter the configuration window. Select the Visual Studio version and click **[Finish]**.

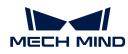

|                                                                | ?   | ×      |
|----------------------------------------------------------------|-----|--------|
| ← ▲                                                            |     |        |
|                                                                |     |        |
| Specify the generator for this project                         |     |        |
| Visual Studio 16 2019                                          |     | $\sim$ |
| Optional platform for generator(if empty, generator uses: x64) |     |        |
| x64                                                            |     | $\sim$ |
| Optional toolset to use (argument to -T)                       |     |        |
|                                                                |     |        |
| ● Use default native compilers                                 |     |        |
| O Specify native compilers                                     |     |        |
| ○ Specify toolchain file for cross-compiling                   |     |        |
| ○ Specify options for cross-compiling                          |     |        |
|                                                                |     | -      |
| Finish                                                         | Can | cel    |

When the configuration completes, the statement **Configuring done** will appear in the last line of the log.

| Press Configure to update and display new values in red, then press Generate to generate selected build files.                                                                                                    |
|----------------------------------------------------------------------------------------------------|
| Configure Generate Open Project Current Generator: Visual Studio 16 2019                                                                                                    |
| Detecting C compile features<br>Detecting C compile features - done<br>Detecting CXX compiler ABI info<br>Detecting CXX compiler ABI info - done<br>Theck for working CXX compiler: c:/Frogram Files (x86)/Microsoft Visual Studio/2019/Community/VC/Tools/MSVC/14.2<br>Detecting CXX compile features |
| <pre>betecting CXX compile features - done<br/>11 samples: Basic/classification.c;Basic/DefectSegmentation.c;Basic/FastPositioning.c;Basic/InstanceSegmentatic<br/>configuring done (5.4s)</pre>                                                                                                    |

4. Click [Generate] to generate Visual Studio solutions. When the generation completes, the statement Generating done will appear in the last line of the log. Then, click [Open Project] to open the solutions in Visual Studio.

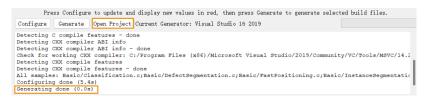

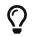

You can also open the created **build** folder (path: xxx\mechdlk\_sdk\samples\c\build), find **MechDLKSDKCSamples.sln**, and double-click it to open the solutions in Visual Studio.

#### Build Samples in Visual Studio

- 1. On the Visual Studio toolbar, confirm that the solution configuration is **Release**. Currently, DLL files for **Debug** are unavailable.
- 2. Click Build > Build Solution. An executable file in the EXE format is generated for each sample. The executable files are saved to the **Release** folder, located in the *Where to build the binaries* path that you entered in CMake.

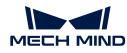

| Git Project          | uild Debug                                                            | Test Analyze      | Tools     | Extensions | Window   | Help               |
|----------------------|-----------------------------------------------------------------------|-------------------|-----------|------------|----------|--------------------|
| <mark>*</mark>  り・ペ・ | Build Solution<br>Rebuild Soluti<br>Clean Solution<br>Build full prog | on                | for solut |            | +Shift+B | a   @ <sub>=</sub> |
|                      |                                                                       | lysis on Solution |           | Alt+       |          |                    |
|                      | Build ALL_BUIL<br>Rebuild ALL_B<br>Clean ALL_BUI<br>Project Only      | UILD              |           | Ctrl       | +B<br>▶  |                    |
|                      | Batch Build<br>Configuration                                          | Manager           |           |            |          |                    |

- 3. Copy and paste the **resources** folder to the following path:
  - xxx\mechdlk\_sdk\samples\c\build\Release
- **4.** Copy all files in the **3rd\_dll** folder under the project folder and all files in the path *xxx/mechdlk\_sdk/dll* and paste them to the path *xxx\mechdlk\_sdk\samples\c\build\Release*.

#### **Run Samples**

You can run the samples in Visual Studio after building them, or you can run the samples by double-clicking the executable files.

#### Run a Sample in Visual Studio

1. In the Solution Explorer panel, right-click a sample and select Set as Startup Project.

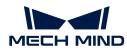

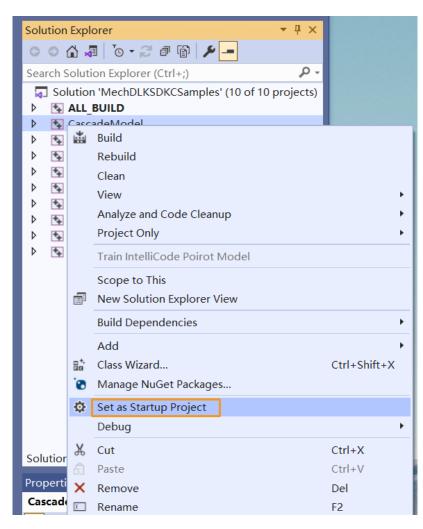

2. Click Local Windows Debugger - on the toolbar to run the sample.

#### Run the Executable File of a Sample

Open the **Release** folder and double-click the EXE file named after the sample to run the sample and obtain results.

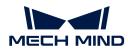

## 5. API Reference

Please click Mech-DLK SDK C API to view related C APIs.

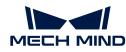

## 6. FAQs

#### Can models trained with Mech-DLK be used in other software?

Yes, models trained with Mech-DLK can be used in other software as long as the following requirements are satisfied:

- The software can use Mech-DLK SDK to load the inference model.
- The software can call programs written with APIs in the corresponding language to use the model.

#### What kind of models can Mech-Vision / Mech-DLK SDK support?

Mech-Vision / Mech-DLK SDK can only use models trained with Mech-DLK or super models provided by Mech-Mind.

#### Can models trained with Mech-DLK be converted into models in other formats?

No, the model format cannot be converted.

#### What third-party software can be integrated with Mech-DLK SDK?

It has been verified that LabVIEW can be integrated with Mech-DLK SDK by loading C DLLs and thus call functions or programs. In addition, as long as third-party software can support the calling of program blocks in C, C#, or C++, it can be integrated with Mech-DLK SDK and thus call program blocks.

#### What language of APIs does Mech-DLK SDK support?

Currently, Mech-DLK SDK only supports C APIs. We are working on APIs in C#, C++, and Python. If you need to use such APIs, please contact Mech-Mind Technical Support.